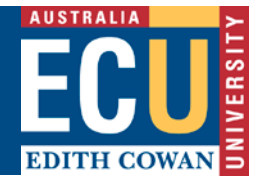

# **Overview of Agents via Applicant Portal**

This functionality enables Agents to use the Callista Applicant Portal (AP) and undertake a number of activities, such as creating accounts for applicants, creating, maintaining and submitting applications on applicants' behalf. This functionality also allows institutions to create and maintain Agents, create and maintain Agent's portal account, transfer applicants and applications between different Agents.

List of Agent's Tasks:

- Login to Agent Applicant Portal
- Create Applicant accounts.
- Create, maintain and submit applications.
- Filter and view all current applications and statuses of those applications.
- View the Agency applicants and applications (created by other Agents in same Agency).

## **How to Login to Applicant Portal**

1. Click on the portal link <https://apply.ecu.edu.au/connect/agwebconnect> and the following screen will display

 $\mathbb{Z}$ 

# Welcome to our application system

Here, you can apply for degree and VET courses, scholarships and more.

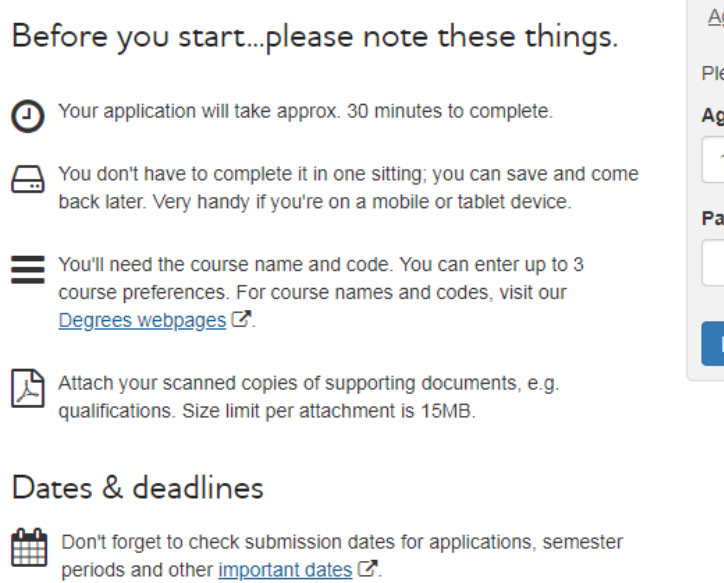

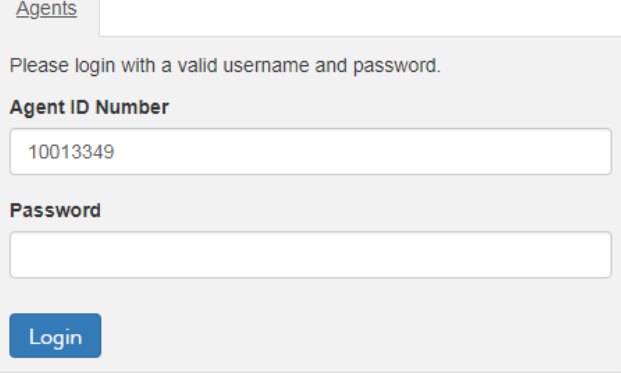

### 2. Enter the login id and password and click the Login button

3. Agent Application List page will display

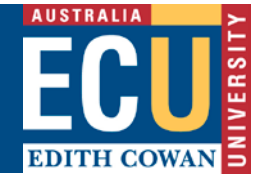

# **How to Create an Applicant Account**

- 1. Click on 'Create Applicant' and Create Account screen will display
	- **Agent Application List**

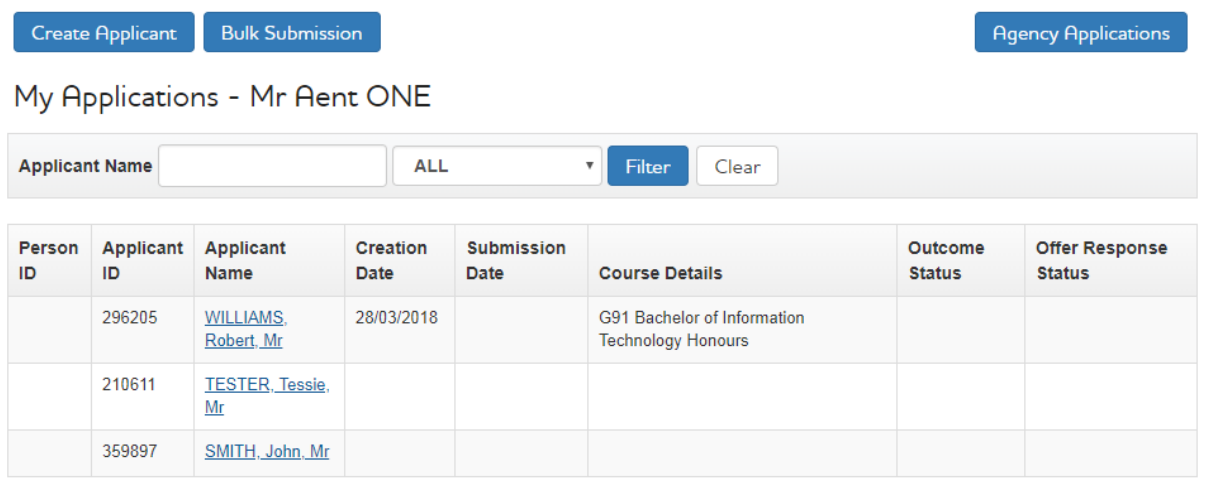

- 2. A red asterisk denotes mandatory fields
- 3. Enter the Applicant details on this screen and press the 'Submit' button

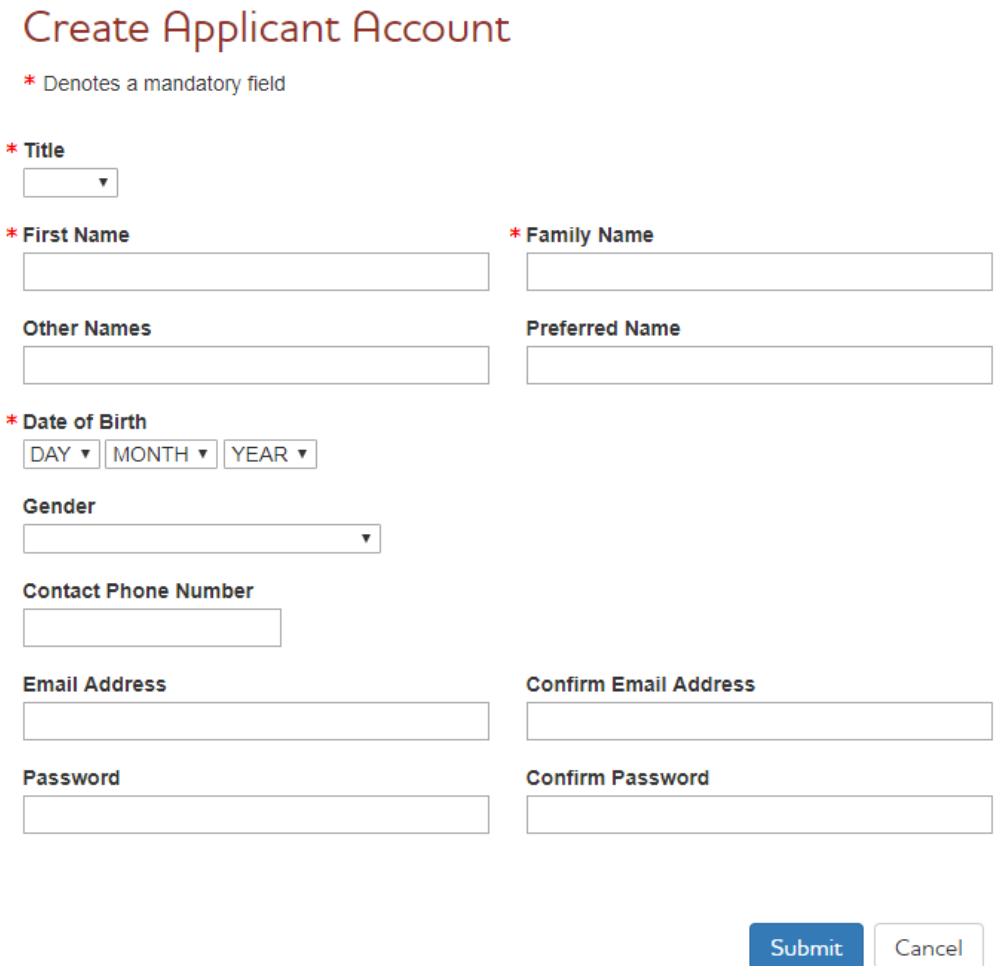

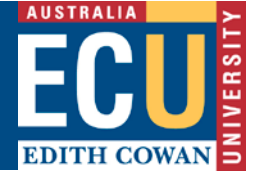

4. If the email address is not entered a message box will display

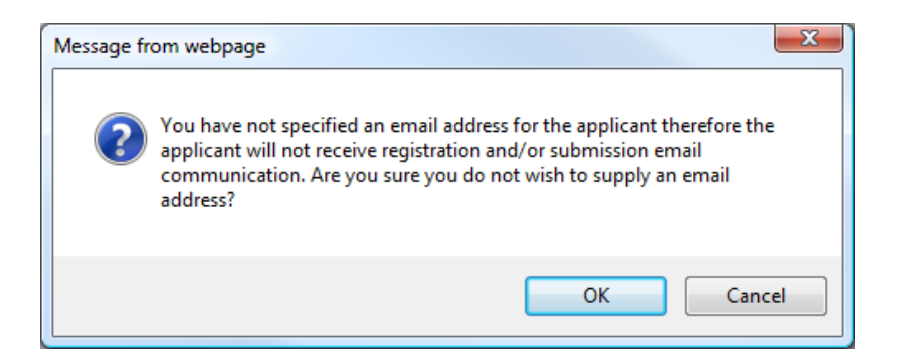

- 5. Click **OK** to continue or Cancel to enter the email address.
- 6. Applicant will be created and Agent Application List will display. Agent and Applicant will be notified of the applicant login details via email. If there is not email for applicant then only Agent will get the email notification

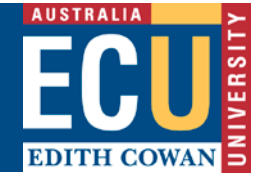

## **How to Create a Course Application**

### **Hints and tips:**

- Course application is a 5 steps process, from Applicant Details (step 1) to Review & Submit Application (step 5).
- Move between steps using the **Save and Continue** and **Previous** buttons: Exercise Save and Continue →
- Qualification in step 3 will allow multiple records to be entered. Use the **Add** button
- Records can be deleted in step 3 using the **Delete** button as in this example:

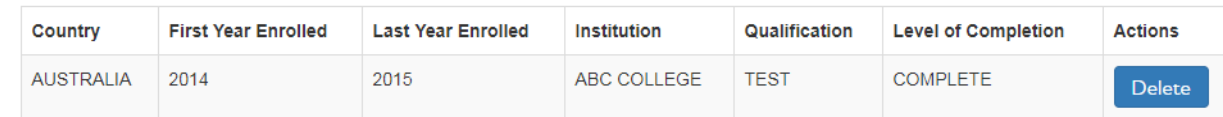

- Uploading the required documents is critical for the application to be assessed. Please ensure that all relevant documents are certified and uploaded with the application.
- Bulk Submission button may be used to submit multiple applications:

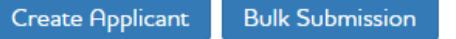

### **Creating Course Application**

**Agent Application List** 

1. Click on the Agent Application List to select the relevant applicant

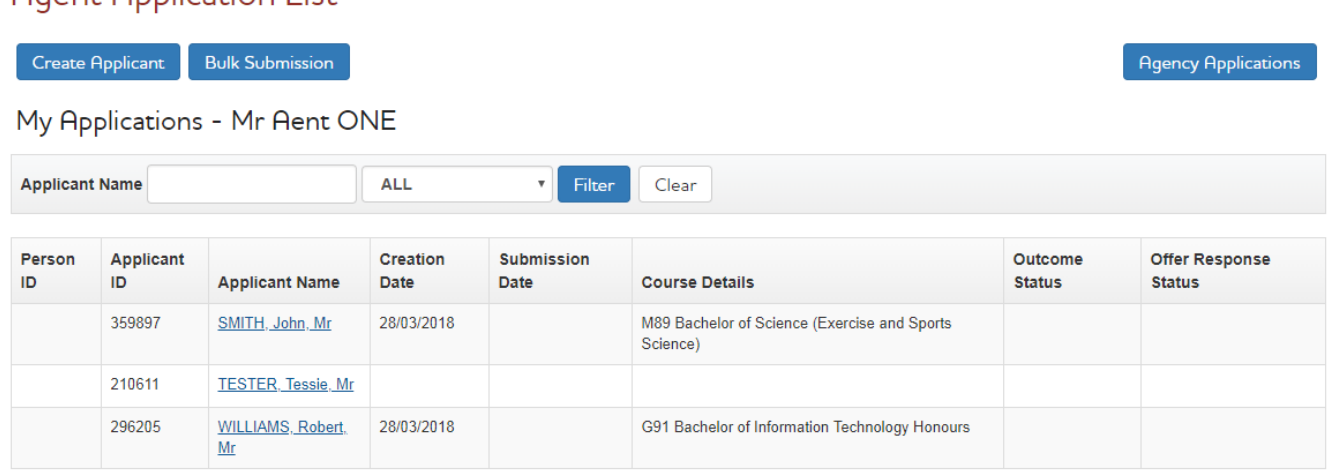

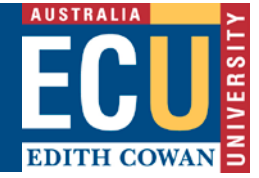

2. Select the applicant you wish to make a course application for

### **My Applications**

Mr Tessie TESTER

#### A Apply for course entry

ECU is currently accepting the following applications.

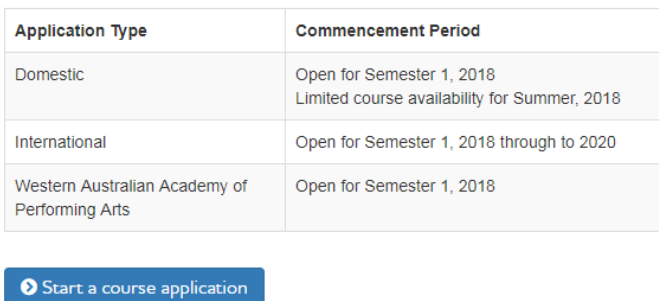

★ Apply for other program ? Non-Award, Cross Institutional, Study Abroad and Exchange Enrolments

- 3. Select 'Start a course application' to start step 1 of 5 of the course application process.
- 4. Applicant details page will display with the applicant details already entered while creating the applicant.
- 5. Mandatory fields (with red asterisk) must be completed. Enter any missing fields i.e. email address
- 6. Enter the details and press 'Save and Continue'

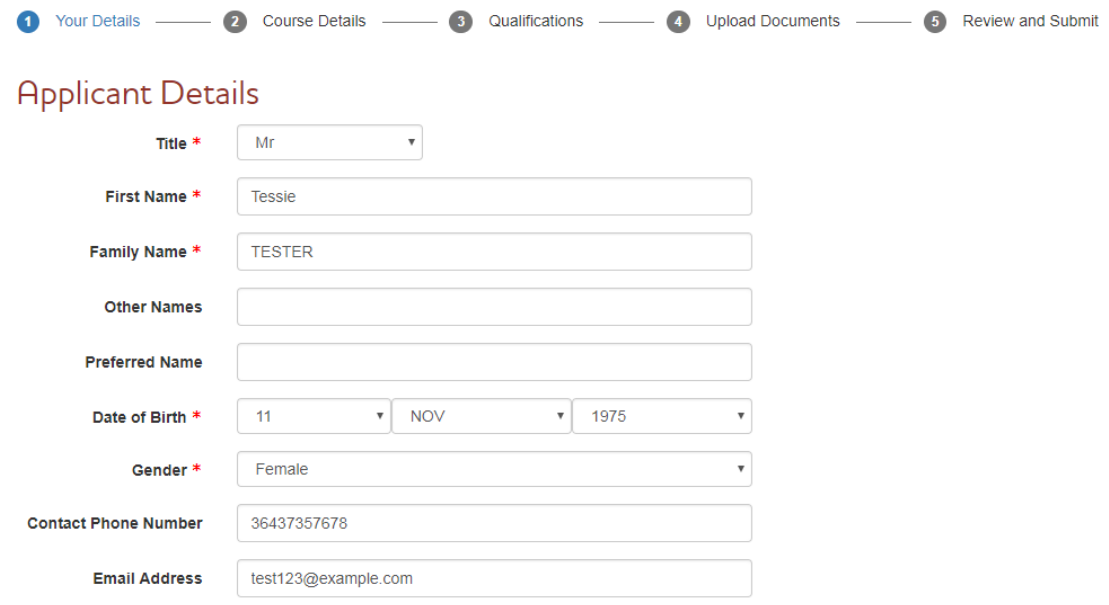

#### Equity, Diversity and Disability

ECU is an organisation that values and encourages diversity. We provide a coordinated service if you have a disability or medical condition, permanent or temporary, that may affect your life at university. More information is available at the Student Equity, Diversity and Disability Service webpage

The applicant would like to discuss their situation with a university Equity and Diversity officer.

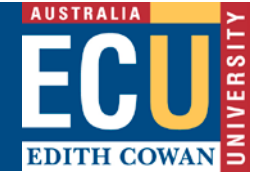

### Citizenship

Please select the applicant's citizenship type (providing false or misleading information is an offence)

 $\odot$  international student

holding or applying for a student visa

- $\bigcirc$  international student holding or applying for another visa type, e.g. business, spouse, working holiday
- $\circ$  international student

studying at ECU via distance education from an offshore location

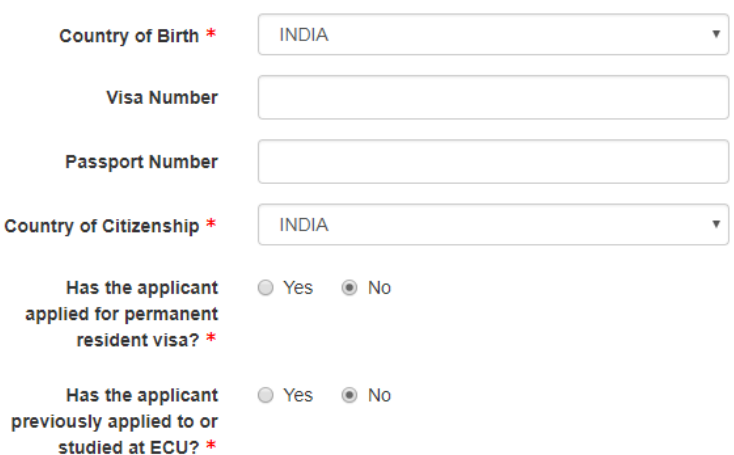

### **Applicant's Contact Details**

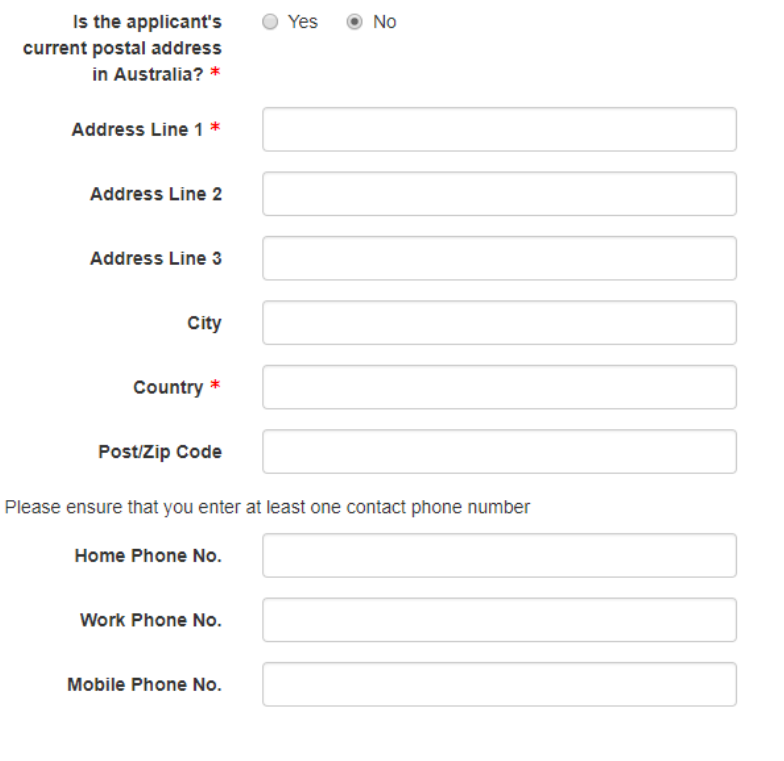

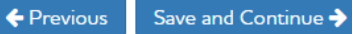

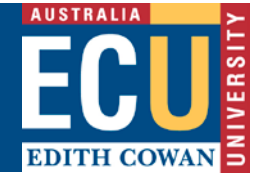

7. **Step 2 of 5**, enter the course code or keyword of the course the applicant wishes to apply for. Click the 'Search'

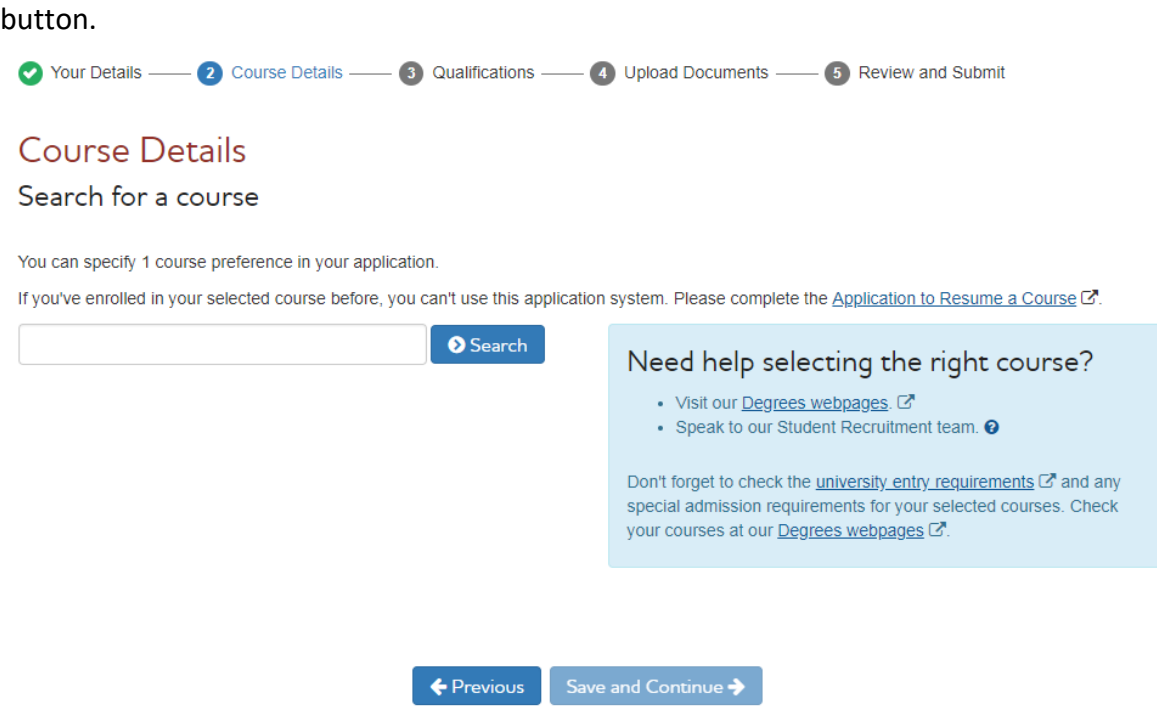

8. A list of available course offering will be display. Select the preferred option and click on 'Save and Continue'

# **Course Details**

#### Your search results

commerce

**O** Search

Select the course option you wish to apply for, then click Save and Continue to add further details.

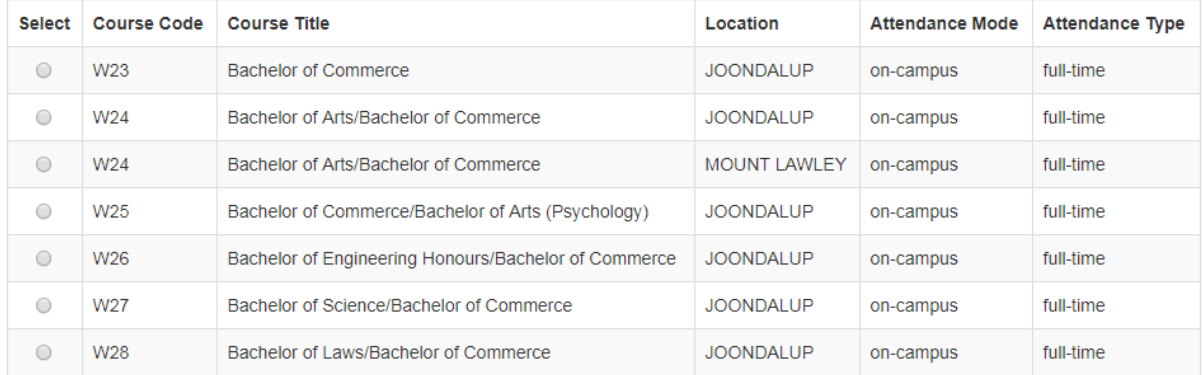

 $\leftarrow$  Previous

Save and Continue

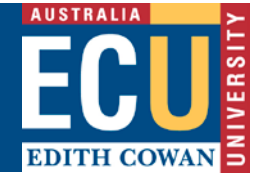

9. Options for Expected Commencement will be displayed. Select the expected commencement period and select 'Save and Continue'.

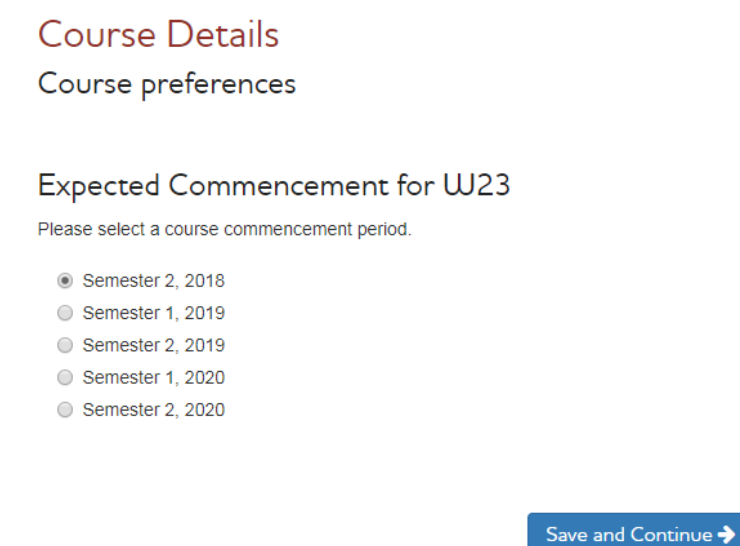

10. Options for Course major selection will be displayed (where applicable). Select a Major if known or Select 'I do not wish to select a major at this point' and select 'Save and Continue'

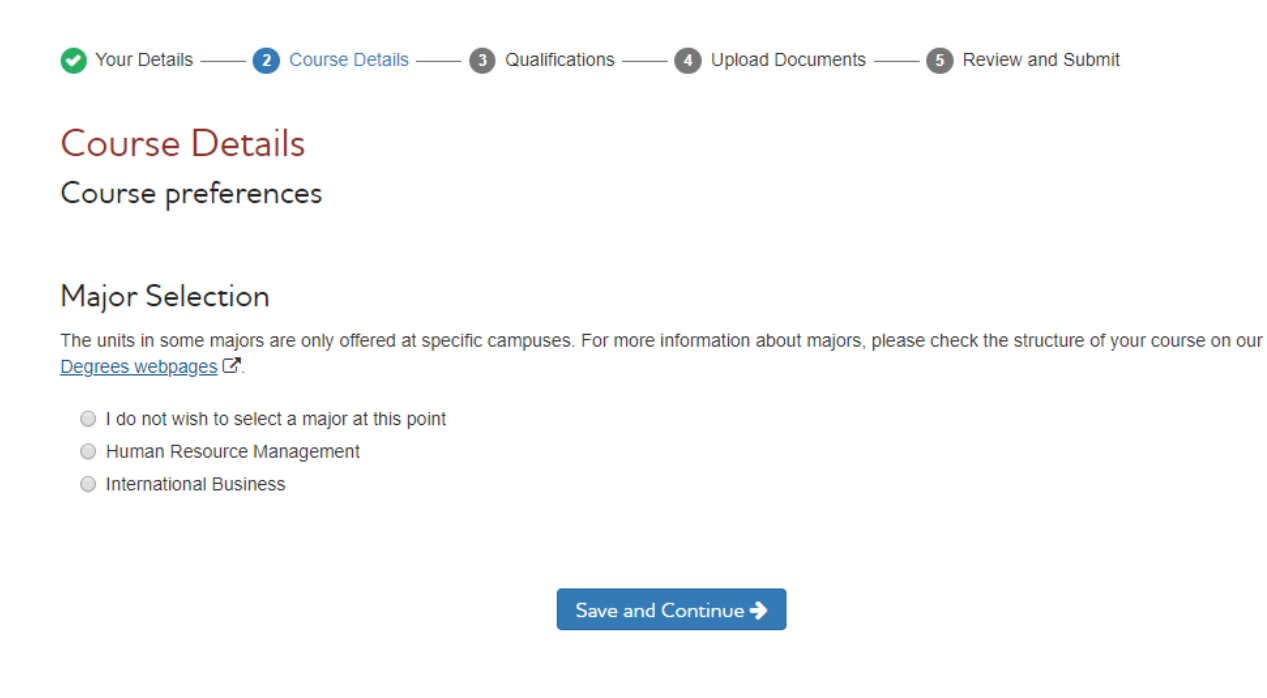

11. Course details summary will be displayed.

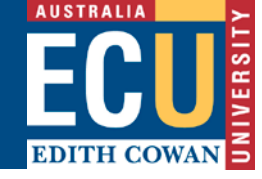

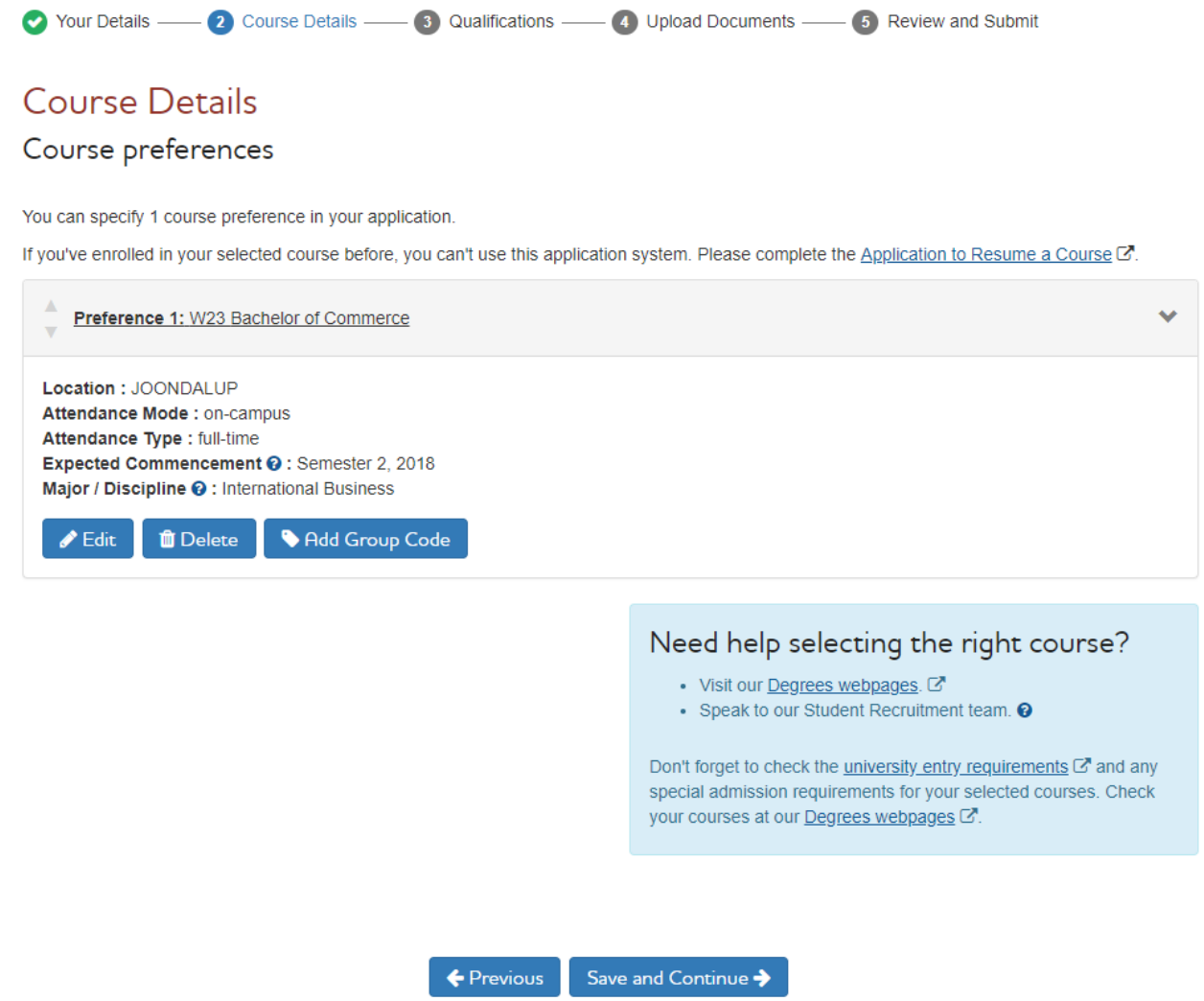

- 12. You can 'Edit' or 'Delete' the Course Details at this stage by selecting the relevant Actions.
- 13. Select 'Save and Continue'.
- 14. Course details additional questions will be displayed. Red asterisk mark the mandatory fields

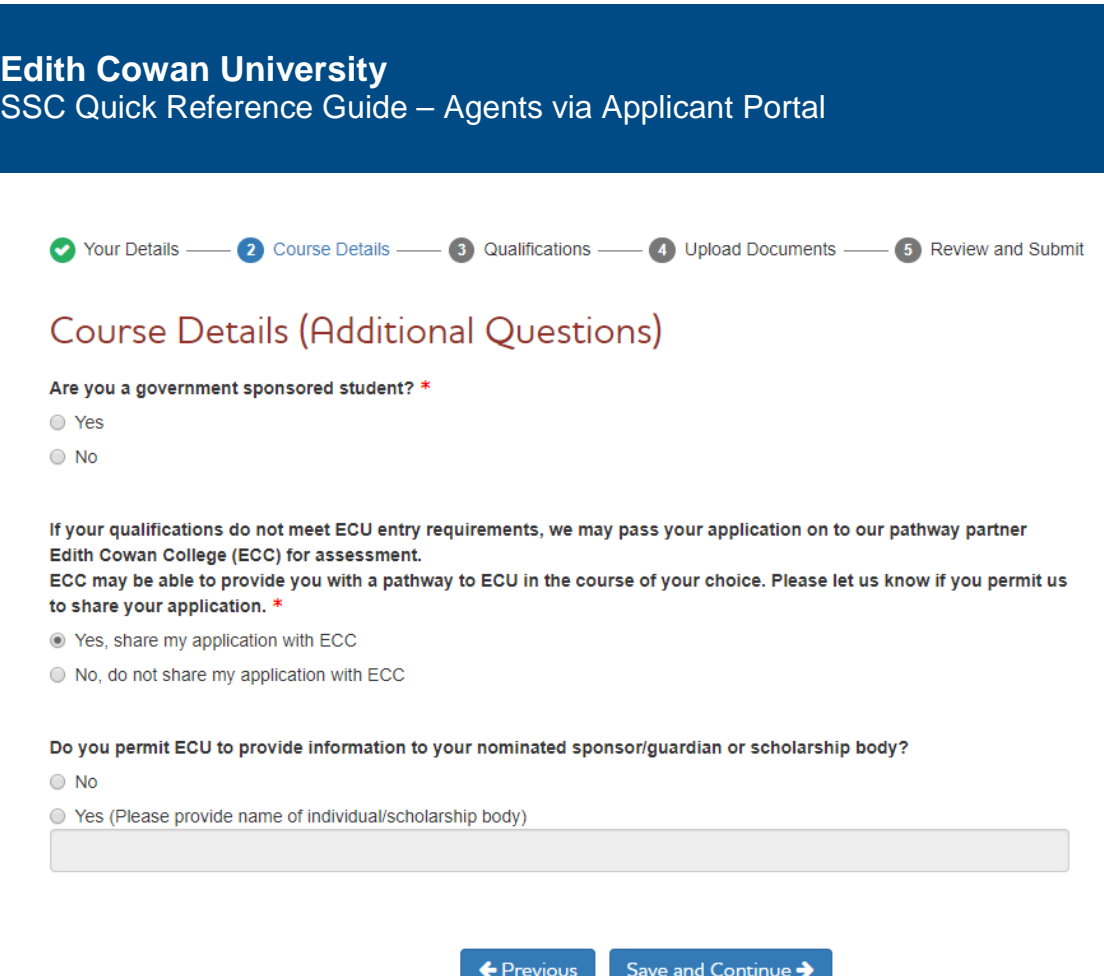

- 15. Select the options for additional questions and 'Save and Continue'
- 16. Step **3 of 5** requires you to enter the applicants Tertiary, Secondary or Other qualifications. English test (e.g. IELTS, TOFEL etc.) results are entered in the Admission Test area. Use the add button to add details and click 'Save and Continue' when complete.
- 17. Multiple records can be entered using 'Add' button.

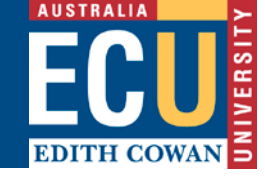

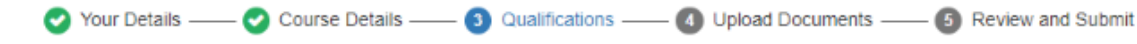

# **Qualification Details**

#### **Tertiary Education Details**

Please provide details of any undergraduate or postgraduate study undertaken at another university or higher education institution. ECU will require documentary evidence for all qualifications declared - you will be able to upload documents in step 4.

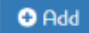

### Secondary Education Details

Please provide details of your secondary education. If you are applying for postgraduate study then you do not need to complete this section unless you are applying for a postgraduate degree within ECU's teacher education or nursing study areas. ECU will require documentary evidence for all qualifications declared - you will be able to upload documents in step 4.

 $O$  Add

### Other Qualification Details

Please provide details of other qualifications completed. This may include Certificate III, Certificate IV, Diploma and Advanced Diploma study. If you have a Certificate or Diploma awarded by an international college or polytechnic then you can also record this here. ECU will require documentary evidence for all qualifications declared - you will be able to upload documents in step 4.

If you have current nursing registration or teaching registration then you can also record these details together with your registration number here.

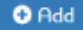

### **Admission Test Details**

If you have a test result or a planned test date for any of the following tests, please enter the details in this section. @

- . ASIT Aboriginal Student Intake Test
- ACER Australian Council for Educational Research Literacy and Numeracy Test
- · CAE Cambridge English: Advanced
- CPE Cambridge English: Proficiency
- · IELTS Academic International English Language Testing System
- · PTE Academic Pearson Test of English Academic
- · STAT Special Tertiary Admissions Test
- TOEFL Test of English as a Foreign Language

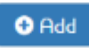

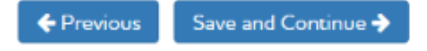

- 18. Enter the qualification and admission test details and click 'Save and Continue'.
- 19. **Step 4 of 5** will require you to upload documents supporting your application. You must submit items marked as mandatory to proceed and submit the application.

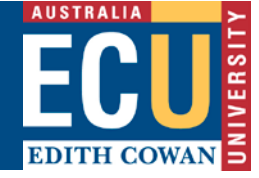

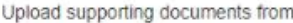

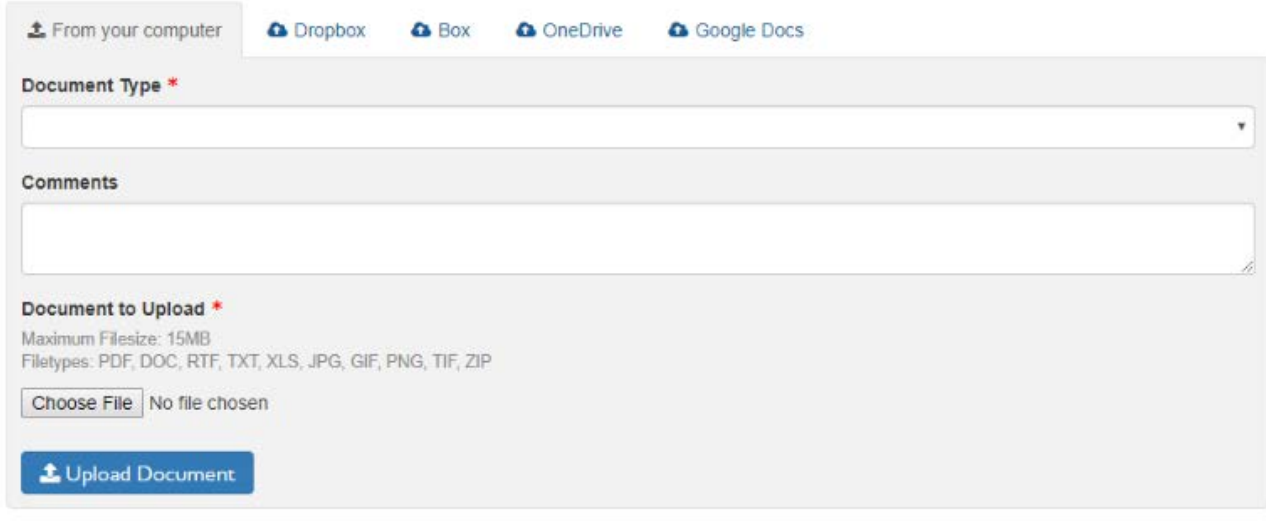

- 20. You will need to upload all mandatory forms including, where applicable
	- a. Student Financial Declaration form
	- b. Agent Portal Application Declaration via Other
- 21. Select the Document Type and then the Browse button to select the file and click the Upload Document button to upload the documents.
- 22. Comments for each document can be entered using comments field. Uploaded documents will display in Document Previously Uploaded block at the bottom of the page.
- 23. Uploaded documents can be deleted by clicking Delete button next to each document. Documents cannot be deleted once the application has been submitted.
- 24. Once all relevant documents are uploaded click 'Save & Continue' to move to the next step.
- 25. You will be unable to proceed with the application if the mandatory forms are not completed, and if no documents have been uploaded.

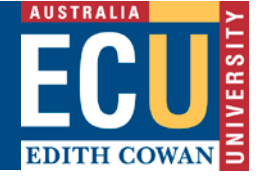

# **How to Submit a Course Application**

- 1. Step 5 of 5 allows you to review your application prior to selecting 'Submit'
- 2. Click on the 'Edit' to edit/update any section in application.

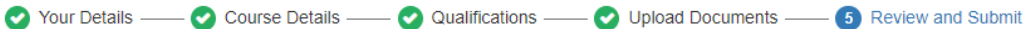

### Review and Submit Application

Here's what you've told us. Please check it one last time.

**UJhat we know about you** 

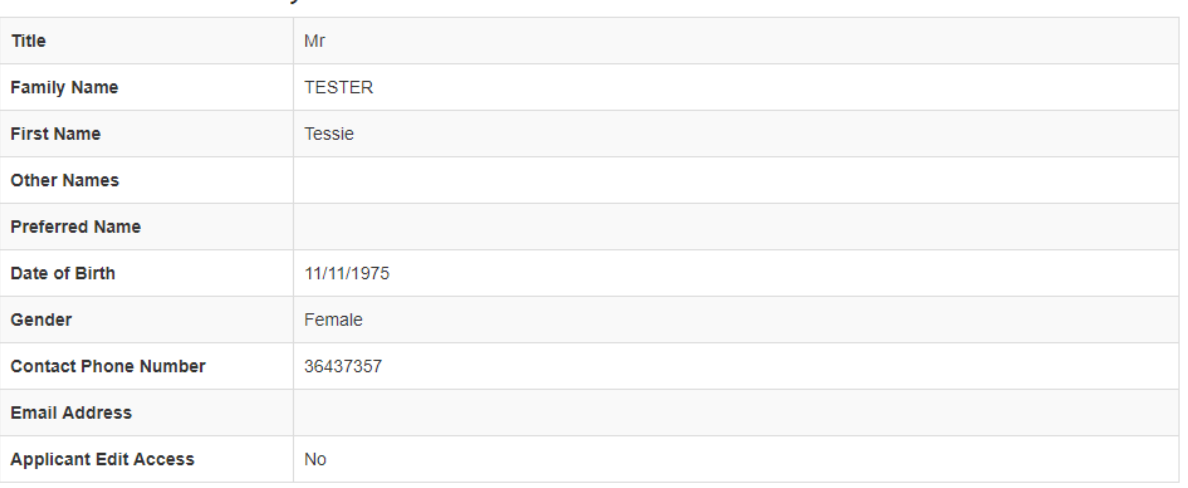

#### Equity, diversity and disability

Contact me regarding access and equity issues? NO

#### 3. Press 'Submit Application' button to submit the application

#### 4. Application receipt number will display

### **Application Receipt**

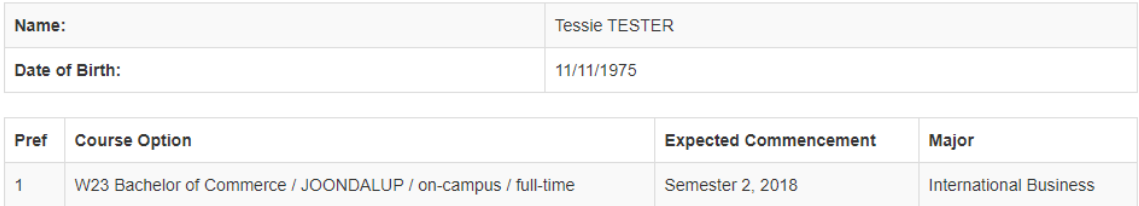

#### Thankyou

Your application has been successfully submitted for assessment. Your receipt number is 537434. Please quote this number when making enquiries to the University about your application.

The status of your application will be updated as it progresses through the assessment process. Please contact ECU Admissions if you have any queries regarding your application.

View My Applications

**D** Edit

 $\blacksquare$  Edit

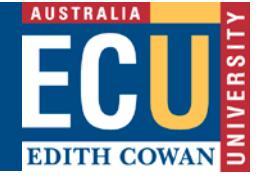

5. Clicking the 'View My Applications' button will allow you to view the applicant's application, withdraw application or apply for a new course.

# **How to Filter a Course Application and View Agency Course Applications**

- 1. Select 'Agent Applicant List' from the menu on the top right corner of the screen
- 2. Click on Agency Applications button to see all the applications for that Agency
- 3. On the Agent Applicant List Screen you are able to filter applications by Agent name, Applicants name and Submission Status, simply by using the filter section.

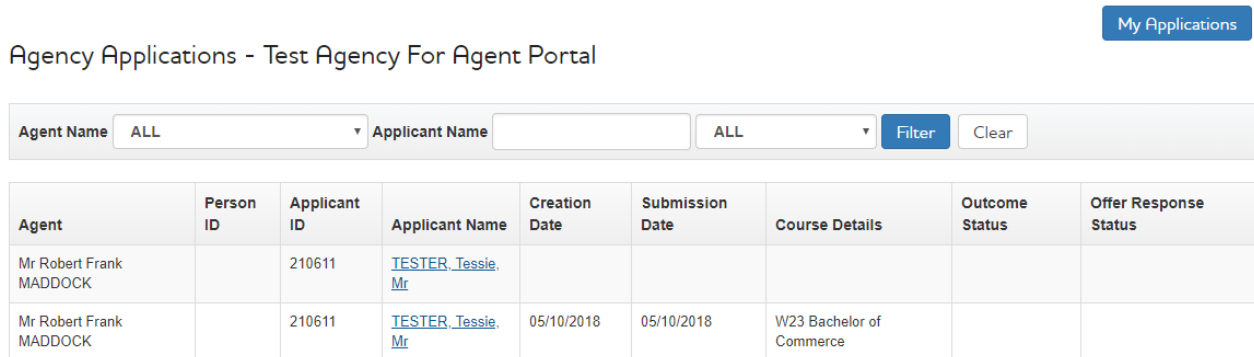

- 4. Click on 'Agent' column to sort the applications by agent.
- 5. Click on the 'My Applications' button to go back to Agent Application List

### **Bulk Submission:**

**Agent Application List** 

1. On Agent Application List screen, click on 'Bulk Submission' to submit applications in bulk.

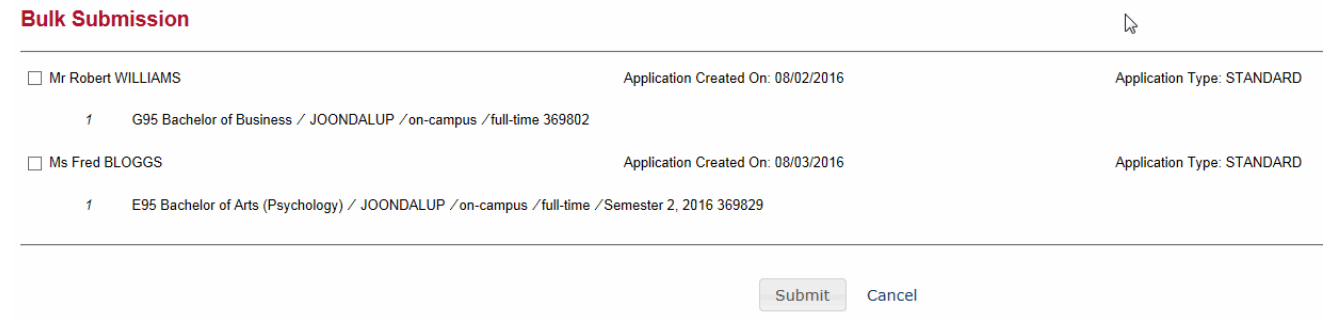

2. Mark the check boxes for the applications you want to submit and press the submit button.

### **Creating accounts and password resets**

Emai[l international.partnerships@ecu.edu.au](mailto:international.partnerships@ecu.edu.au) to create an agent account. Emai[l admissions@ecu.edu.au](mailto:admissions@ecu.edu.au) to reset your password.